Instrucțiuni pentru instalare Modul TBI Bank

MAGENTO

### **Magento 1**

**Dacă magazinul dumneavoastră online este găzduit pe platformă Magento1, pentru a instala**

**modulul trebuie să descărcați arhiva cu fișierele modulului pe computer.**

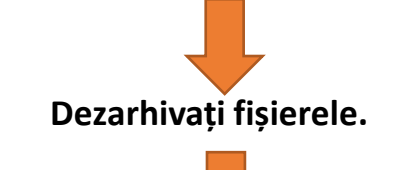

**Fișierele din folderul dezarhivat trebuie încărcate pe site prin intermediul FTP.**

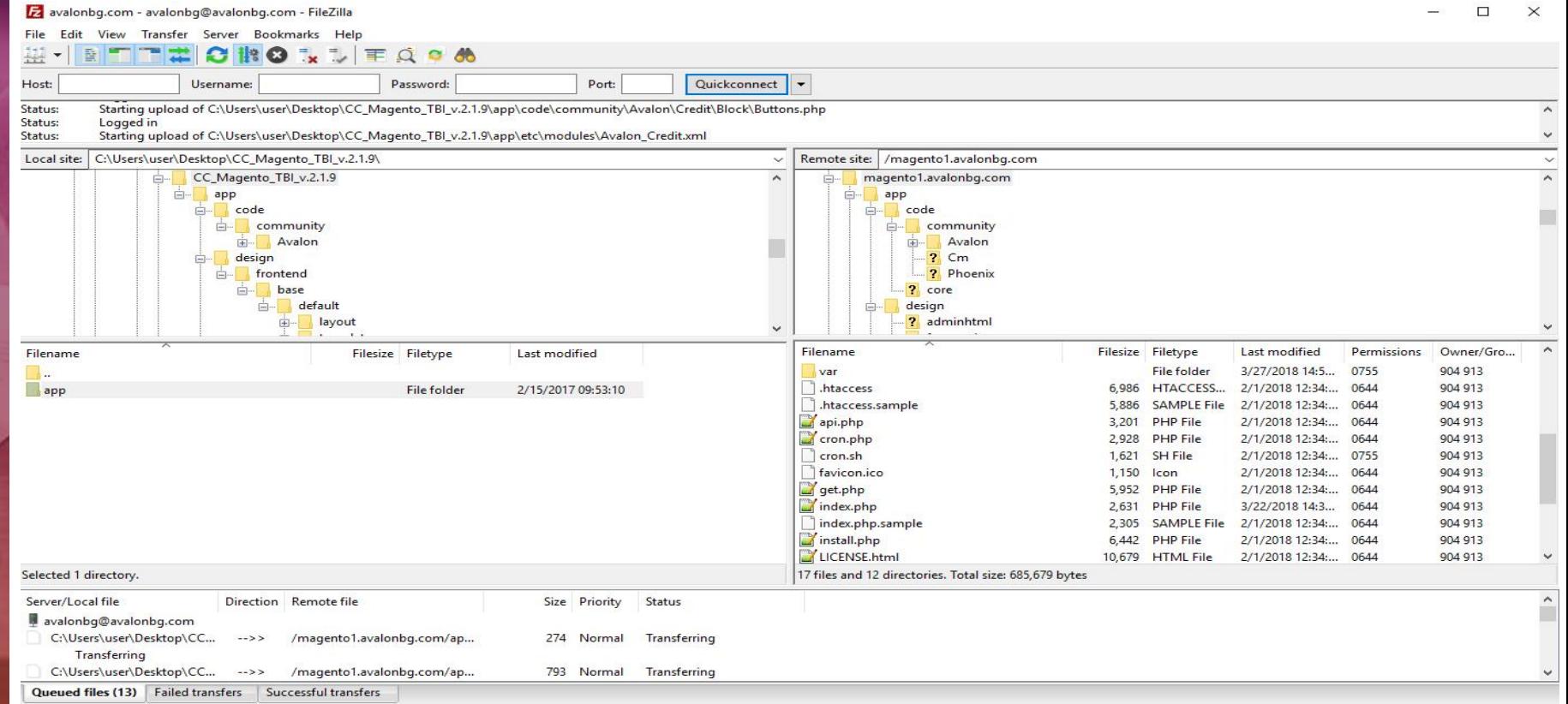

### **Magento 1**

**Folosind [FileZilla](https://filezilla-project.org/download.php) sau un alt program de transfer FTP, găsiți folderul principal al fișierului dvs. Magento 1, stocați** 

**și transferați dosarele "app", "media' și "skin" din folderul dezarhivat în folderul principal.** 

**Astfel, ați adăugat modulul " TBI Pay"in site-ul dumneavoastra web.** 

**Pentru a-l configura, intrați în panoul de administrare Magento 1. Selectați "System"-> "Configuration". În** meniul din stânga, găsiti "TBI Bank RO" și selectați "Set up".

#### **Set up the Credit Calculator**

M,

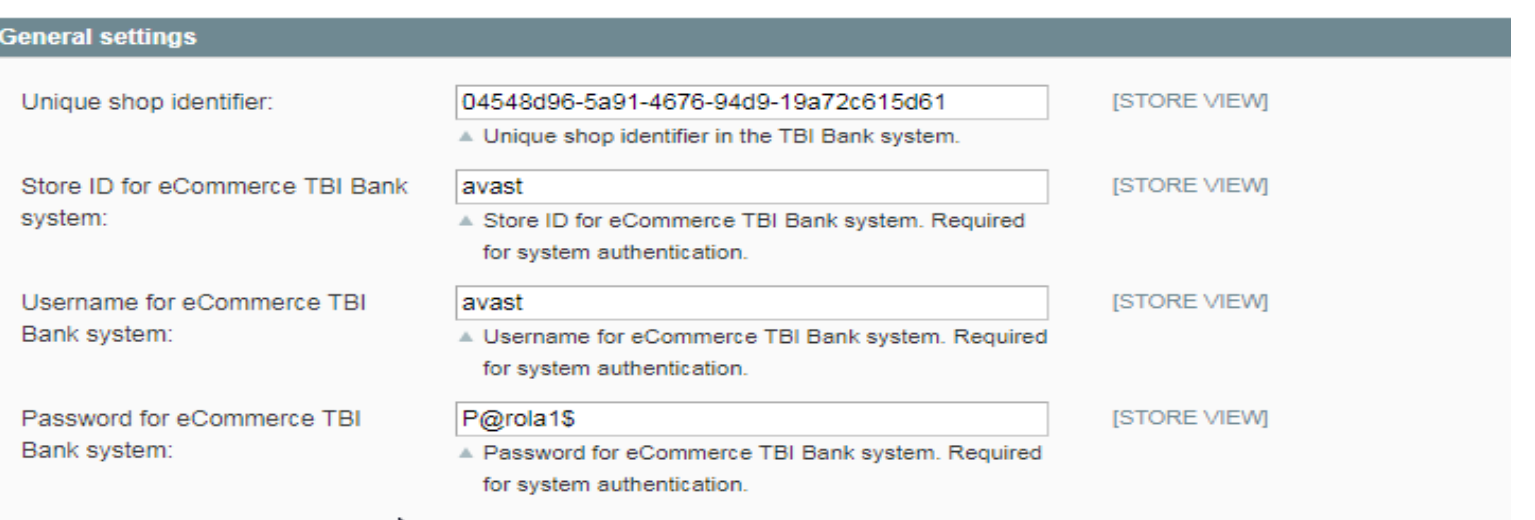

 $T<sub>2</sub>$ 

# **Magento 1**

**selectați "Payment Methods'; selectați "TBI Pay' și activați-l.TBIPay Payment Module SALES Sales TBI Pay** Title **Sales Emails** Yes Enabled **PDF Print-outs** Pending New order status Tax Payment from applicable countries All Allowed Countries Checkout **Shipping Settings** Payment from Specific countries Австралия Shipping Methods **ABCTORR** Азарбайджан Google API Antanan **Payment Methods** Articulo **Payment Services** Американска Самса Moneybookers Avrona Airryana Augopa Антарктика

Trebuie activată și metoda de plată. Acest lucru se face din "System" -> "Configuration".

**Astfel, ați adăugat modulul " TBI Pay"in site-ul dumneavoastra web.** 

 $\hat{I}$ n meniul din stânga, găsiți,,Sales' ;

**IWEBSITEI** 

[WEBSITE]

[WEBSITE]

**ISTORE VIEWI** 

**ISTORE VIEWI** 

 $\checkmark$ 

 $\checkmark$ 

 $\checkmark$ 

**Dacă magazinul dumneavoastra este gazduit pe platforma Magento2, pentru a instala modulul,** 

**trebuie să descărcați arhiva cu fișierele modulului pe computer.** 

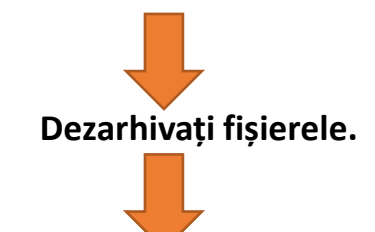

**Fișierele din folderul dezarhivat trebuie încărcate pe site prin intermediul FTP.**

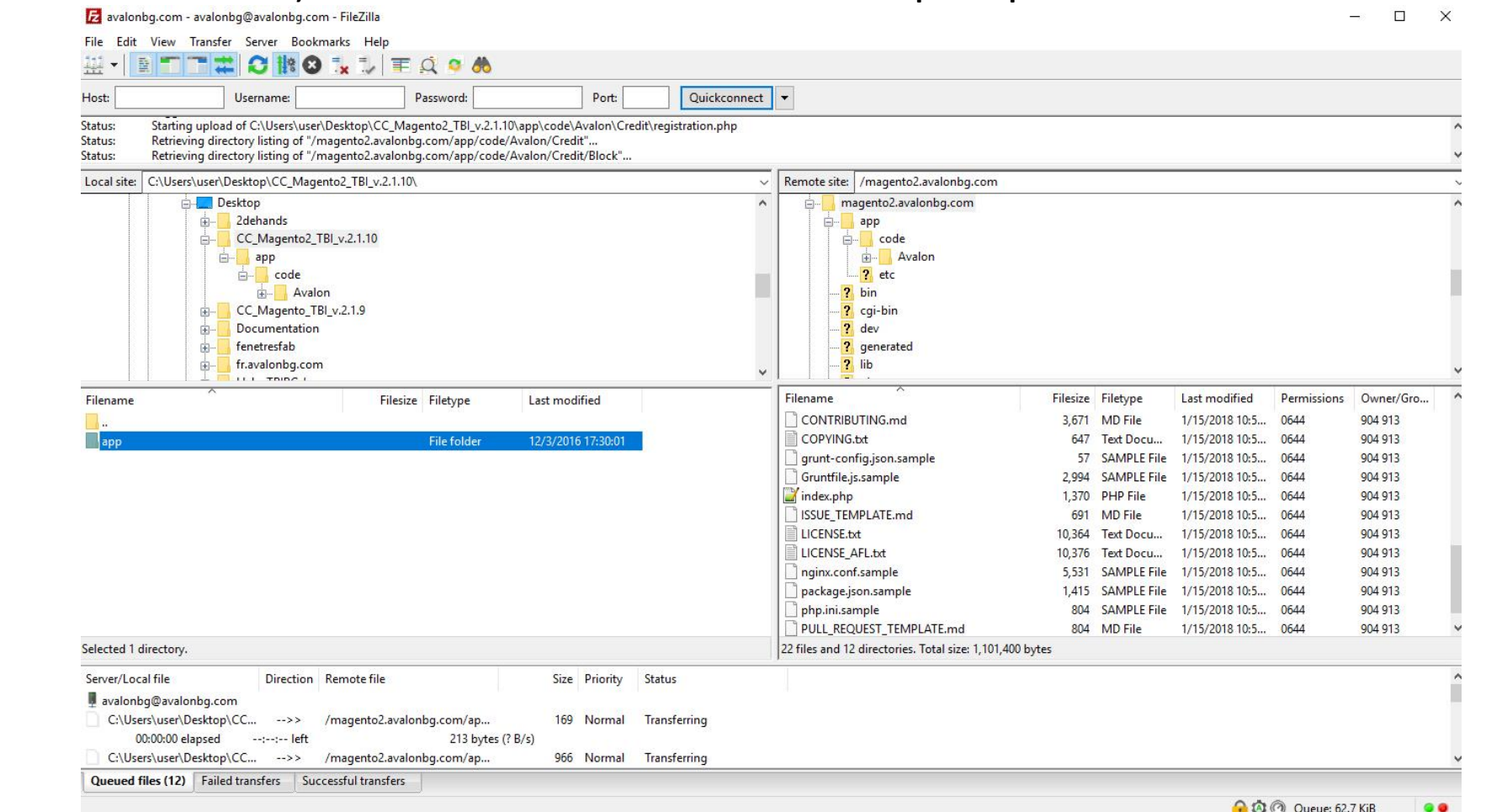

#### **Platforma**

**Magento 2**

#### **Magento 1**

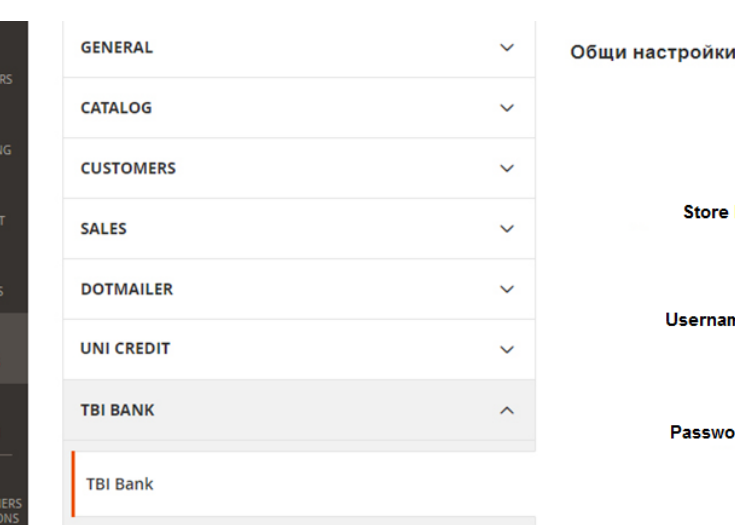

MARKET

 $\sqrt{\frac{1}{C}}$ 

u, **REPOR** 

**ATTIN**<br>STORE

SYSTEI

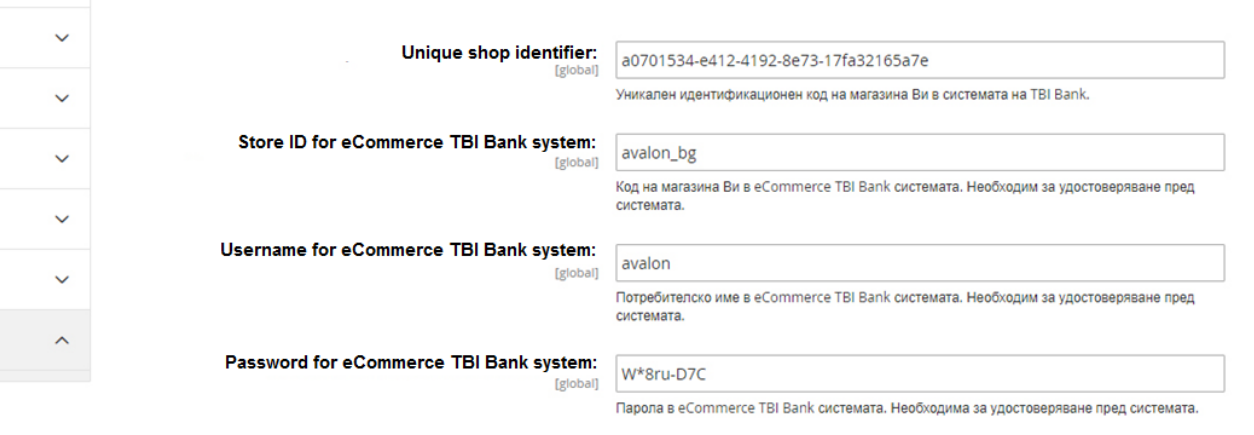

**Folosind [FileZilla](https://filezilla-project.org/download.php) sau un alt program de transfer FTP, găsiți folderul principal al fișierului dvs. Magento 2, stocați** 

**și transferați dosarele "app" și "pub" din folderul dezarhivat în folderul principal.** 

**Astfel, ați adăugat modulul " TBI Bank"in site-ul dumneavoastra web.** 

**Pentru a-l configura, intrați în panoul de administrare Magento 2.** 

#### **Magento 1**

 $\hat{\textbf{h}}$  meniul din stânga, găsiți,, Sales,, ; selectați "Payment Methods"; **selectați "TBI Credit" și activați-l.6 TBI Credit Payment Module Enabled** Yes  $\mathbf{v}$ [website] **Title TBI Credit** [store view] **New order status** Pending Payment  $\mathbf{v}$ [website] **Payment from applicable countries** All Allowed Countries  $\mathbf{v}$ [website] **Payment from Specific countries** Afghanistan [website] Åland Islands Albania Algeria American Samoa Andorra Angola Anguilla Antarctica Antigua and Barbuda

Selectați "Stores" -> "Configuration".

## Vă mulțumim!

Pentru suport vă rugăm să ne contactați la adresa [integrationsupport@tbicredit.ro](mailto:integrationsupport@tbicredit.ro)